Google MeetGuides

# **Doing Presentations on Google Meet**

#### An Initiative by:

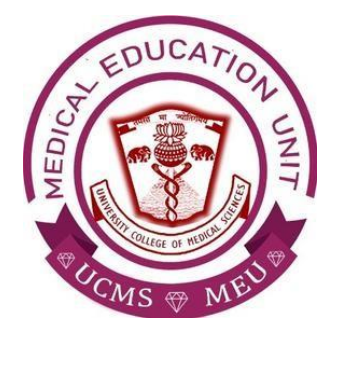

Faculty Development Program, Medical Education Unit, UCMS and GTB Hospital, Delhi

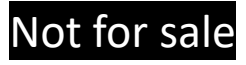

Guide Development **TEAM** 

DR KSHITIJ GARG

Dr Naudibya Majhi

Dr Shivani Singh

DR THAMIZHANBAN

Student Section, Medical Education Unit, UCMS and GTB Hospital, Delhi

Medical Education Unit, UCMS and GTB Hospital, **DELHI Dr A.K. Jain** *Principal, UCMS*

# *In-charge* **Dr Piyush Gupta**

*Members*

**Dr Alpana Raizada Dr Arun Kumar Sharma Dr Chander Grover Dr Dheeraj Shah Dr Jolly Rohatgi Dr Mohit Mehndiratta Dr Mrinalini Kotru Dr Priyanka Gogoi Dr SN Bhattacharya Dr Somdatta Patra**

**Dr Khan Amir Maroof (coordinator)**

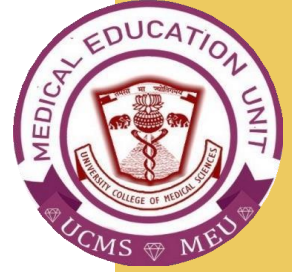

# Before starting presentation

- Login to your Gmail account and join the Google Meet using Google Chrome web-browser
- Keep your presentation ready in a minimised window
- Once the participants join, you are ready to present

#### Steps to follow for doing presentation on Google Meet

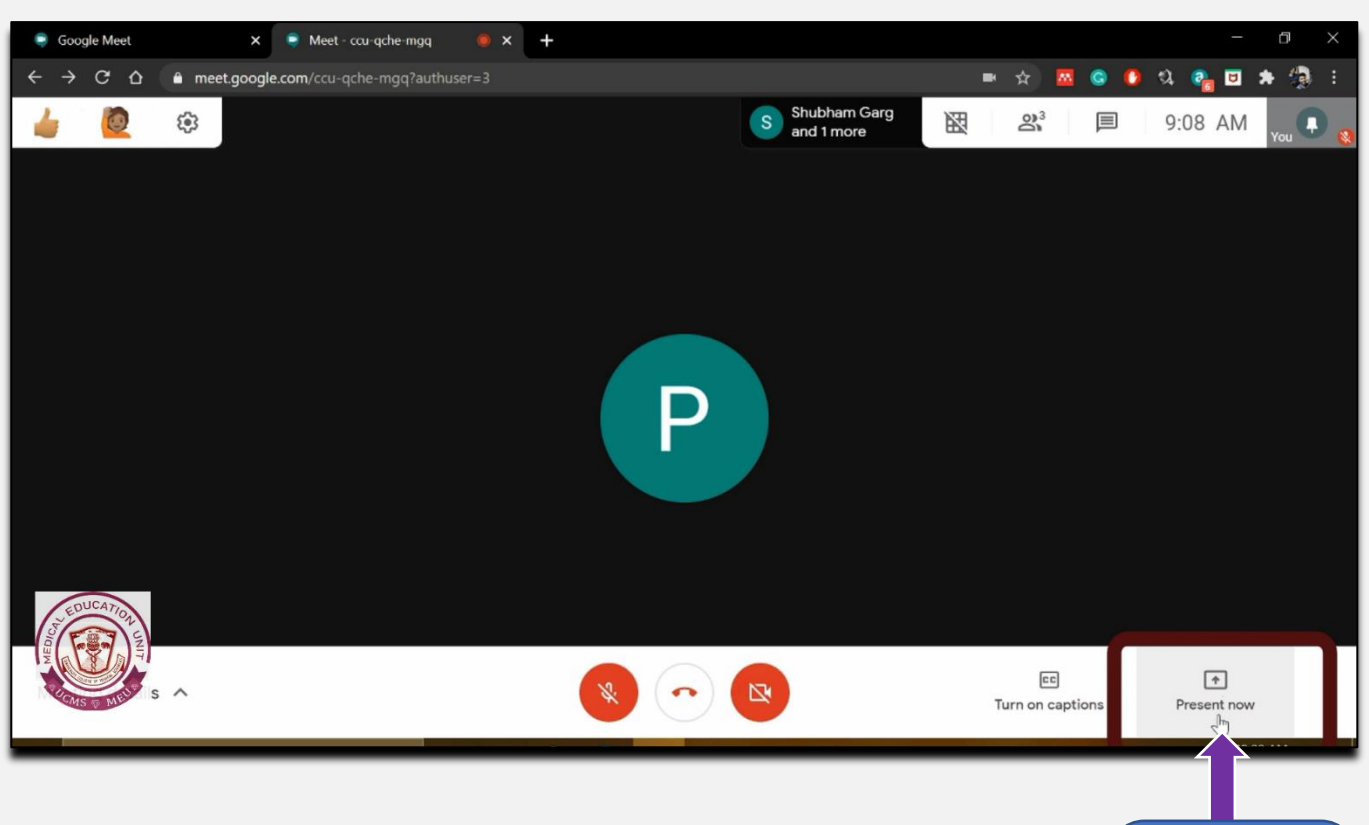

Once you are ready to present, look at bottom right of the screen to find 'Present Now' button. Click on it to see the options

Locate the 'Present Now' Button

1

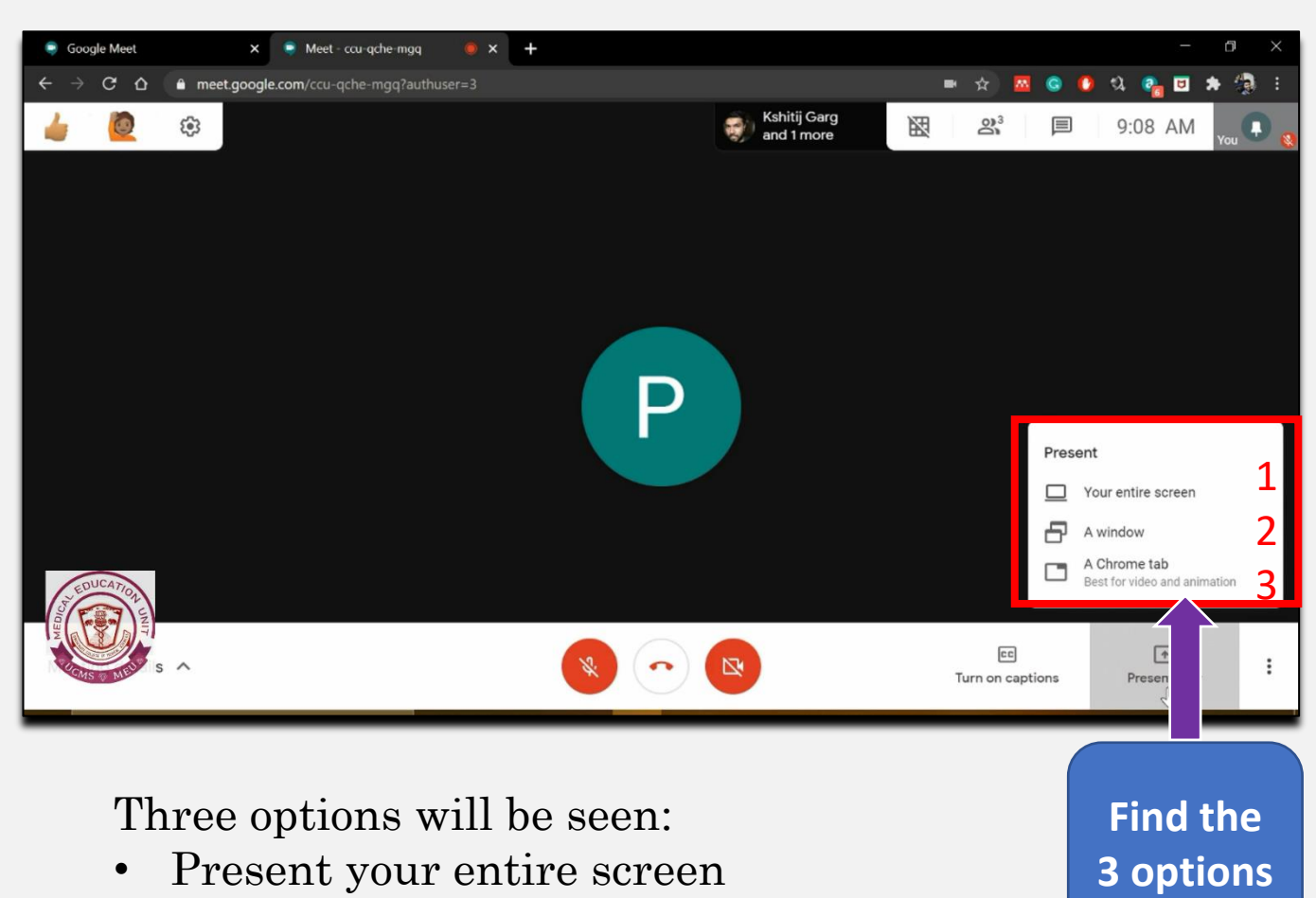

Present a window

Present a chrome tab

1**. Present your entire screen**: Participants will see what you are seeing on your screen. It just projects your screen as it is to the participants.

2. **Present a Window**: Participants will see only the window you select and not the entire screen.

3. **Present a Chrome tab**: Using this option, you can present a single chrome tab which is opened in the Google Chrome web-browser (this option is not discussed in this guide)

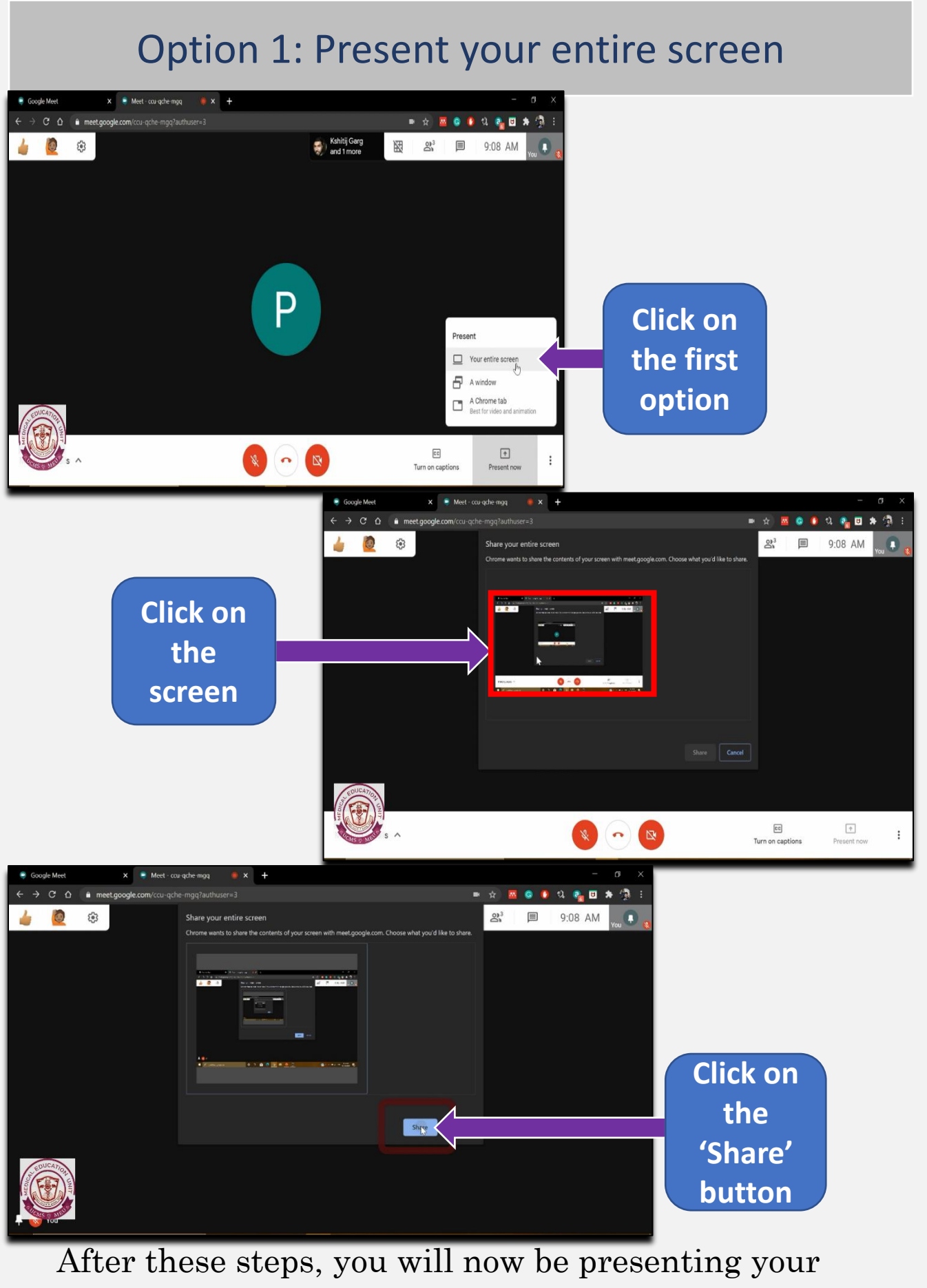

entire screen

# Option 2: Present a window

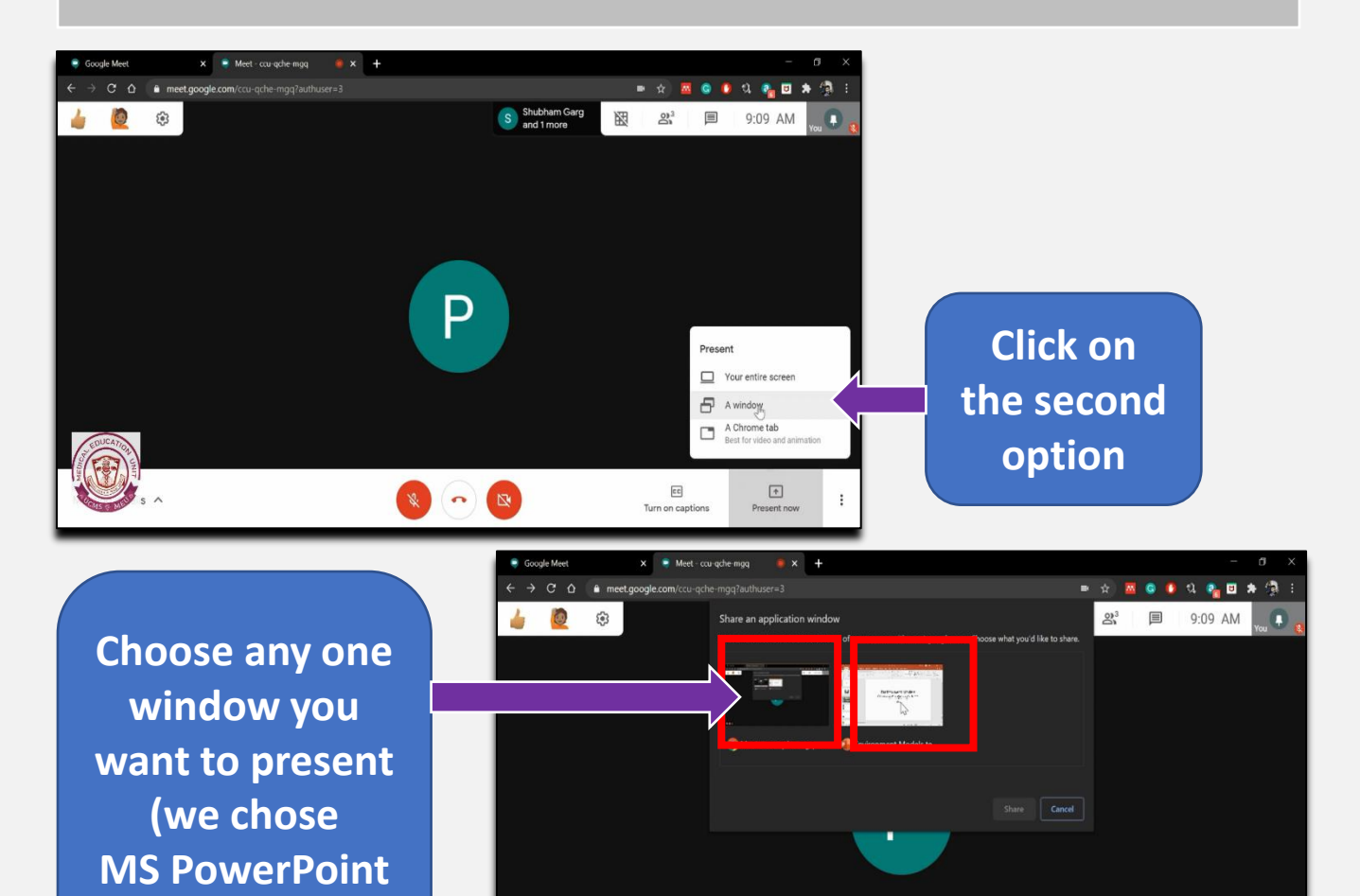

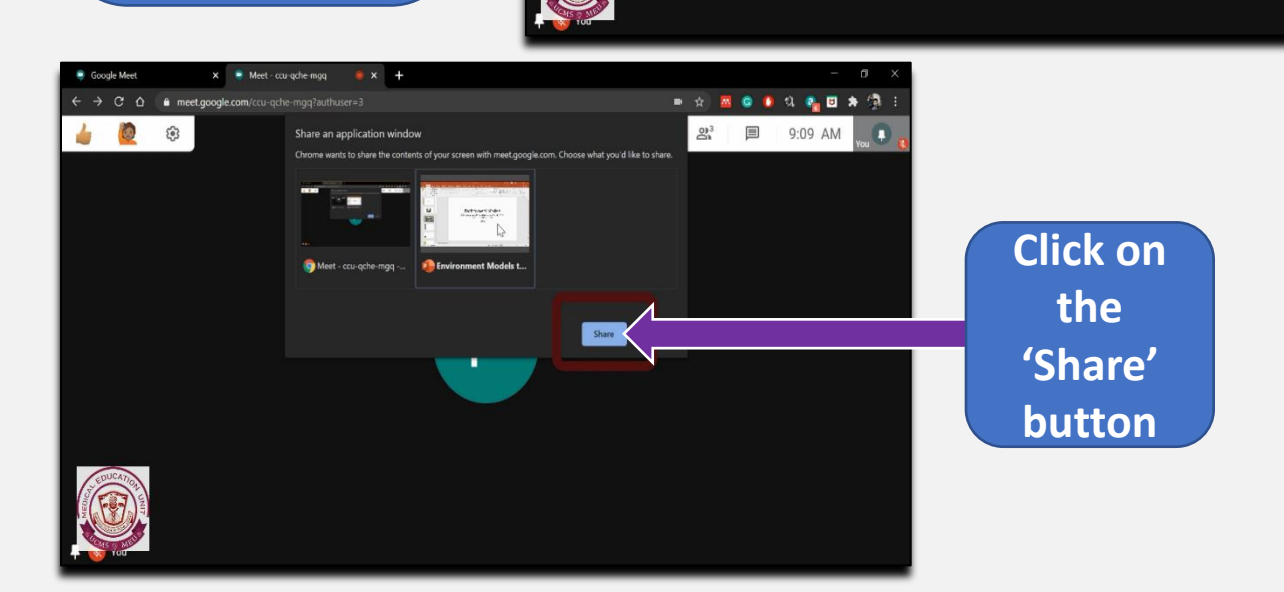

**in this example)**

After these steps, you will now be presenting only the window of your choice instead of the entire screen

4

# Making presentation and exiting the presentation mode

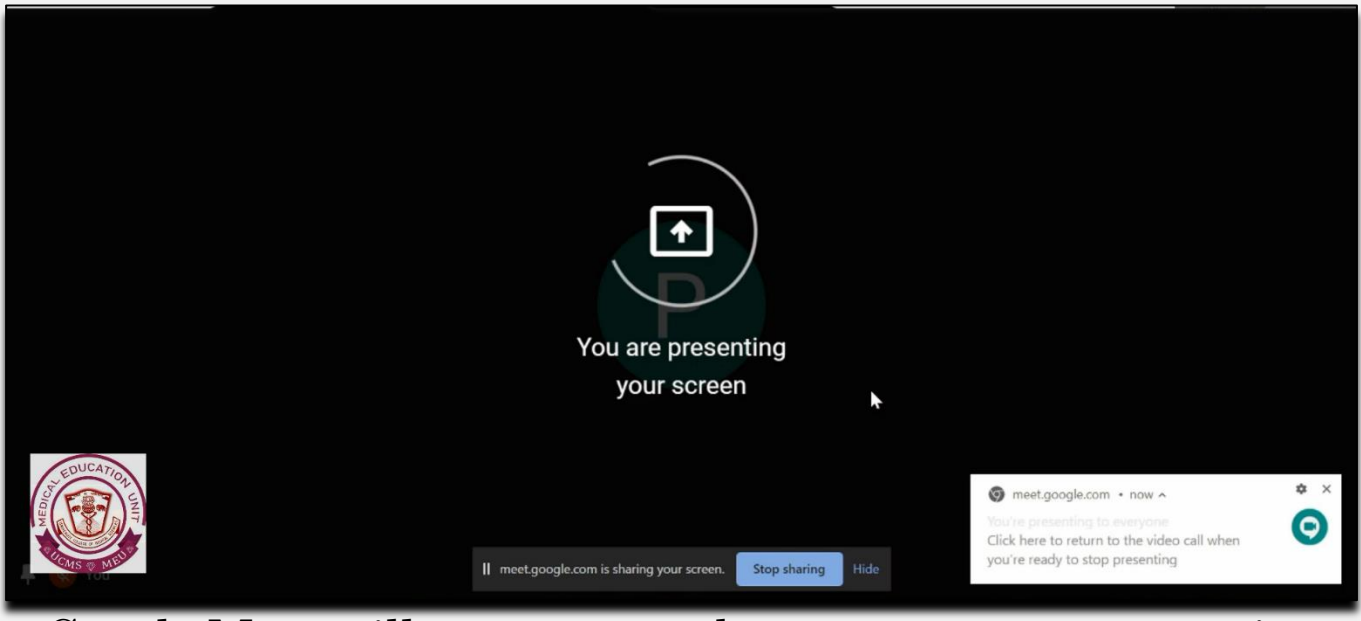

Google Meet will prompt you that you are now presenting.

Once in the presentation mode, you can choose the application. In this example, we chose MS PowerPoint to make the presentation. You can go into the slide show mode as usual. If you are presenting a window (option 2), make sure you choose the right window i.e. which contains your presentation.

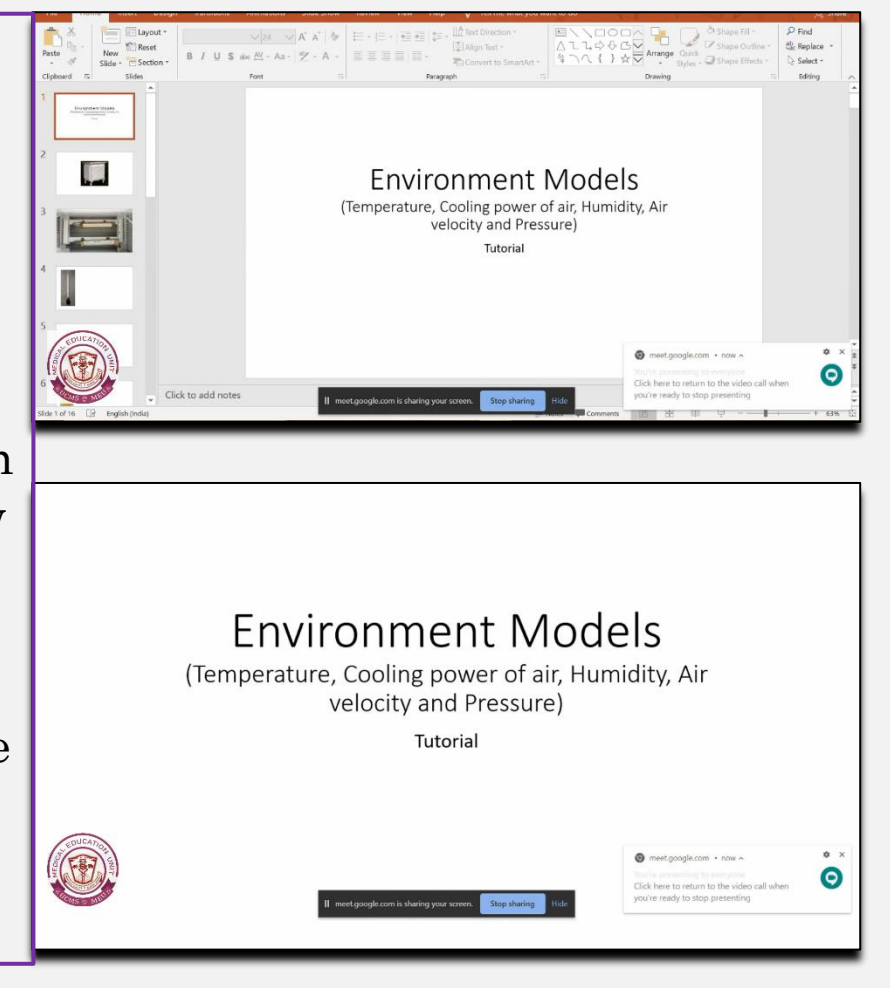

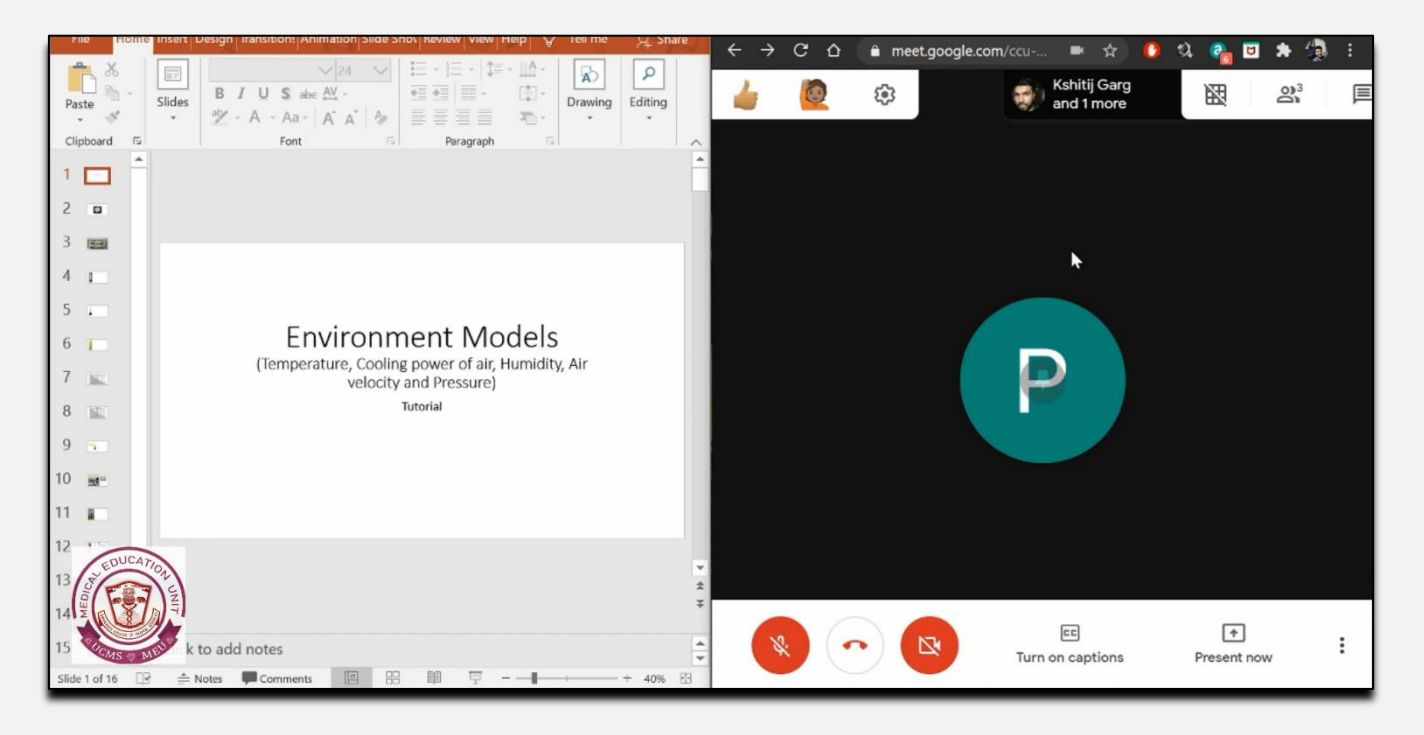

One advantage of choosing option 2 i.e. choosing to present a window, is that, you can work on the Google Meet window (e.g. managing the chat box, see the participants, admitting participants etc.) simultaneously in split screen mode and the participants will only be seeing the presentation window and not the whole screen. (Note that you will not be able to go in slide show mode in split screen view)

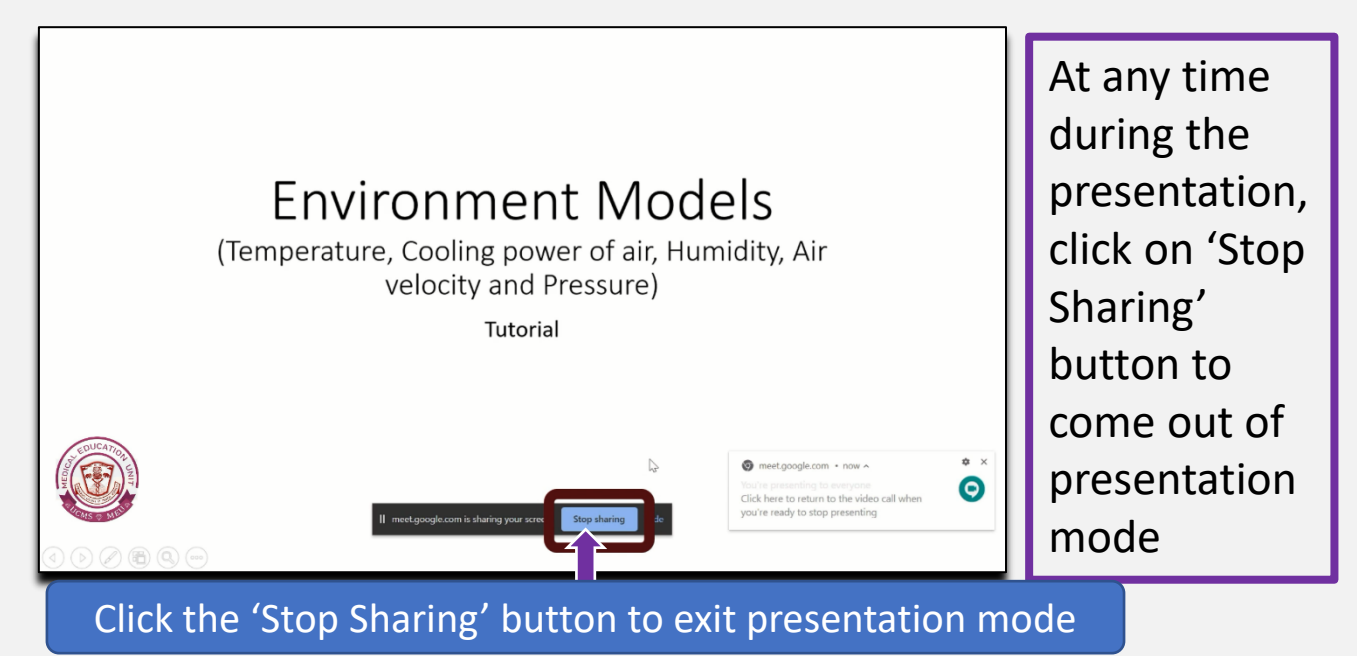

You will now have exited the presentation mode.

6

### For iOS and Android apps

In both iOS and Android apps, open the app and join the meeting. Locate the three dot menu (meatballs menu).

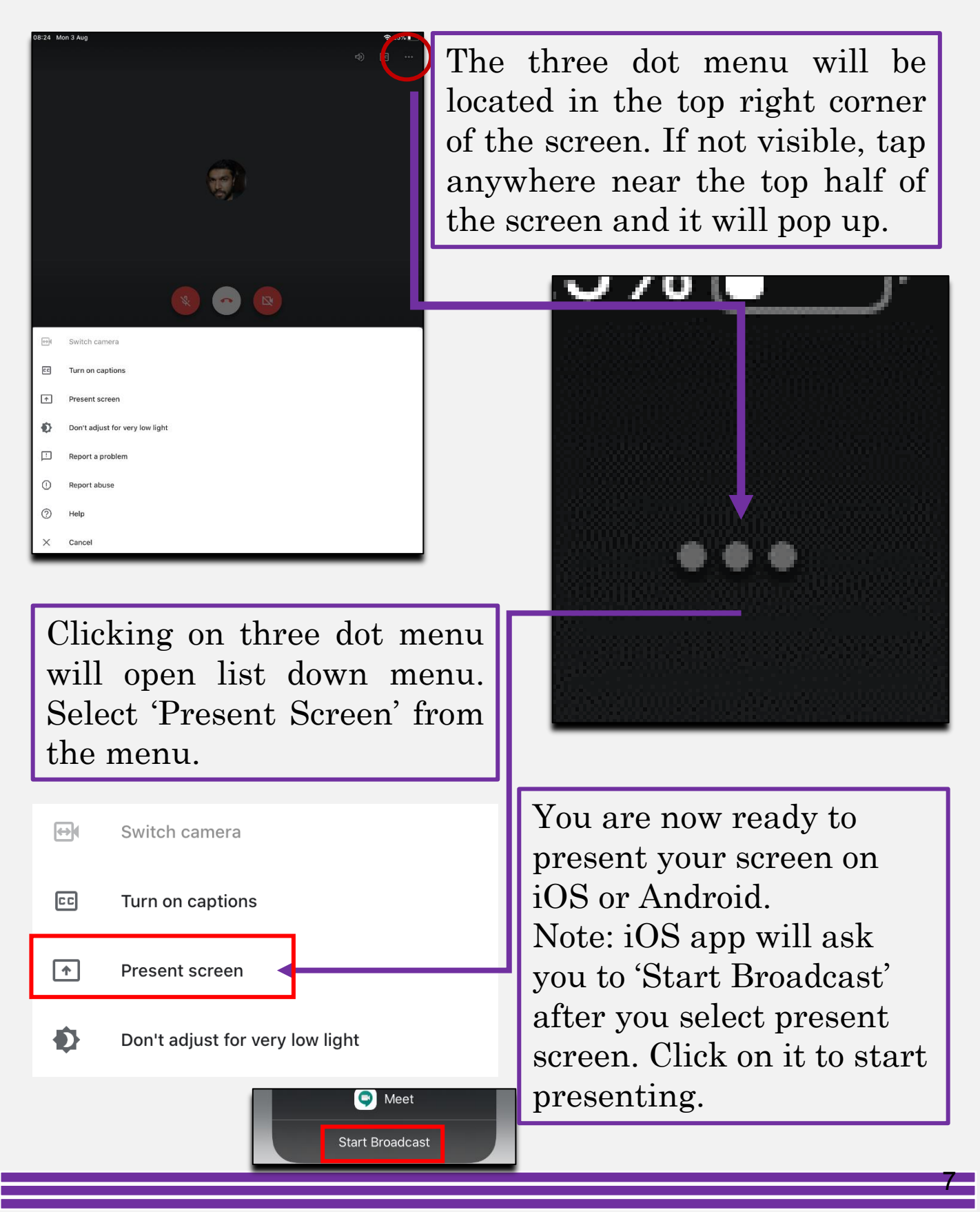

# Few additional points

- If there are more than one presenters, they can coordinate among themselves to present one after another during the same meet. Same steps have to followed to make the presentation for each presenter.
- When presenting in slide show mode, or without split screen view, you will not be able to see what's going on in Google Meet window. You will not be able to admit participants into the meeting or respond to chats etc. For that purpose, either present a window in split screen or join the meeting with a second device and keep an eye on Google Meet window through that device (separate Gmail account will be needed) or just ask someone to assist in managing the Google Meet window while you are presenting.

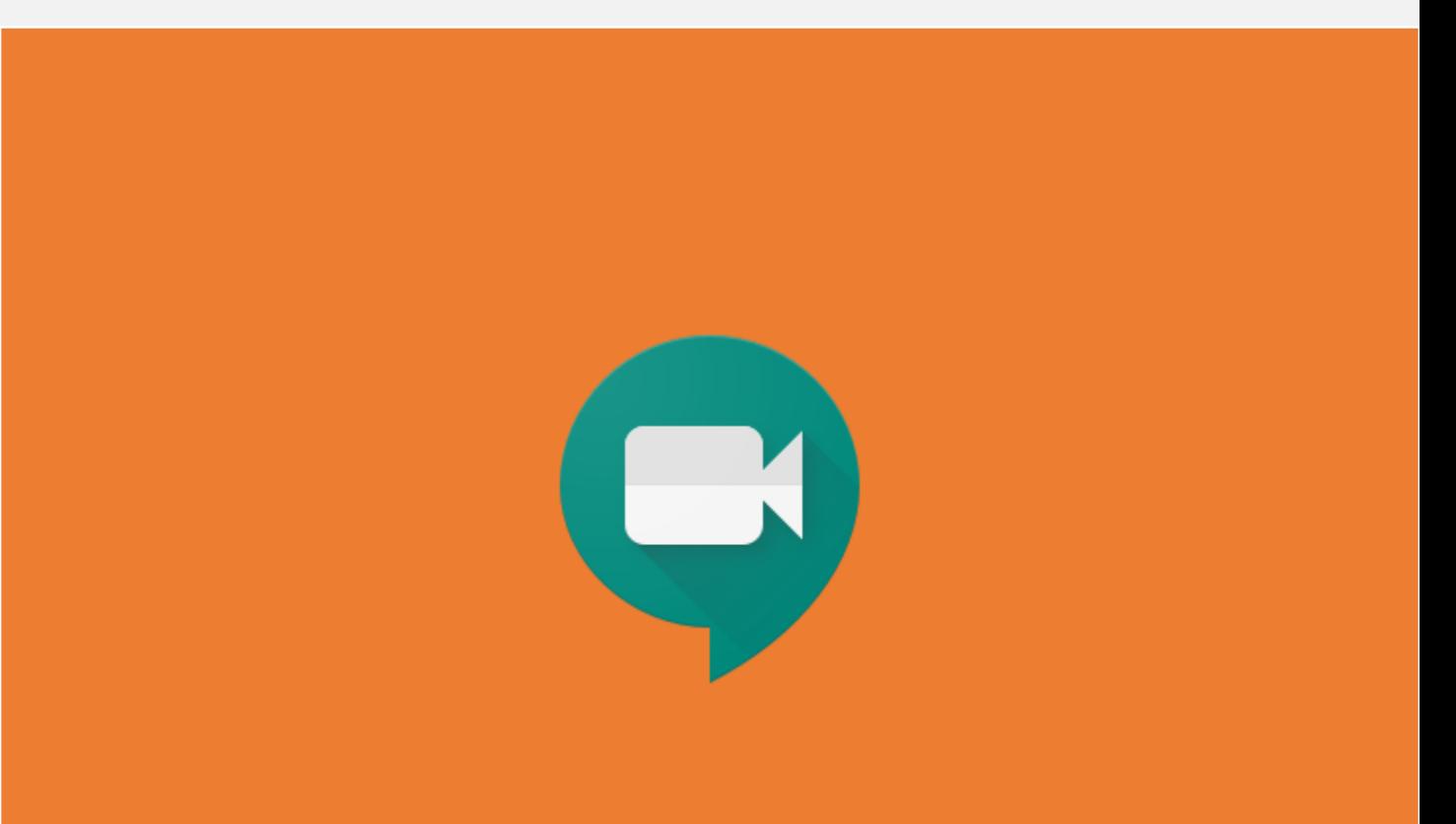

Medical Education Unit, UCMS and GTB Hospital, Delhi Email ID: mededu.ucms@gmail.com